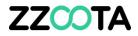

# HOW TO CREATE A CHECKLIST TEMPLATE

#### STEP 1

Log into the zzootaLink platform and navigate to the Main page.

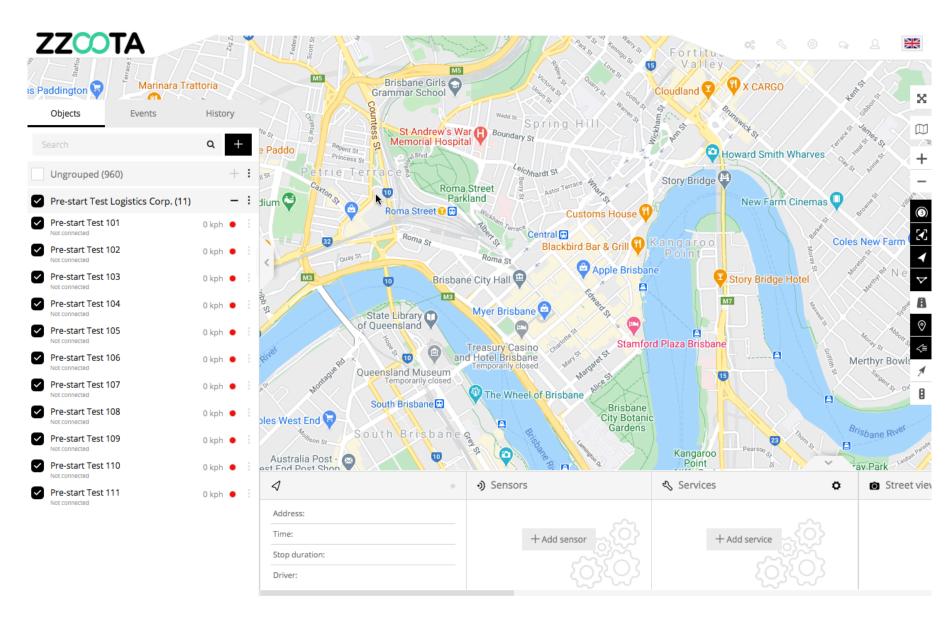

#### STEP 2

Choose any device from the Navigation panel and select the Overflow menu ":".

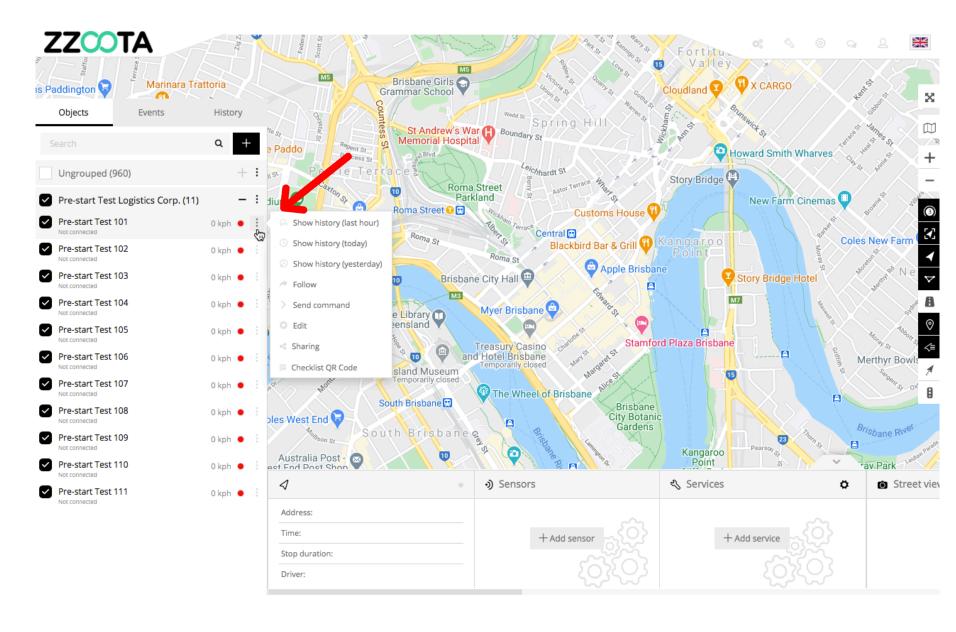

STEP 3 Select "Edit".

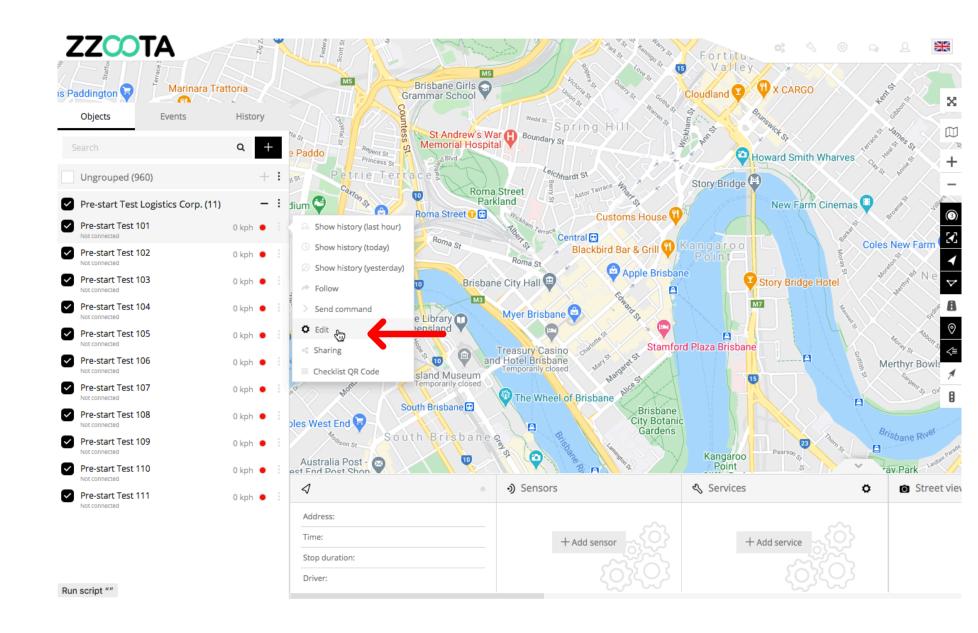

STEP 4 Select "Services".

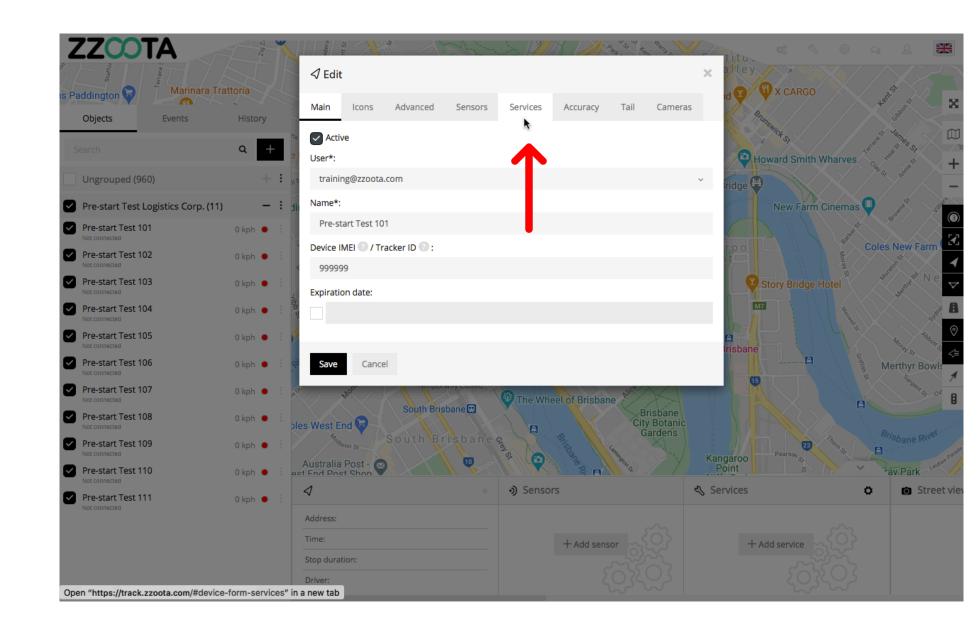

STEP 5 Select "+ Add services".

For Info : If a Checklist has already been created it would be listed here.

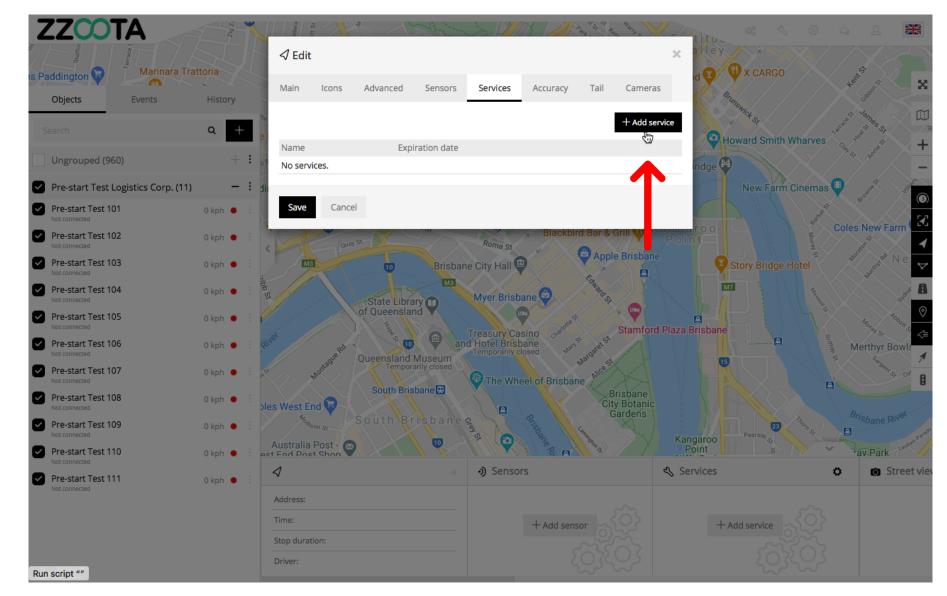

STEP 6 Select "Checklists".

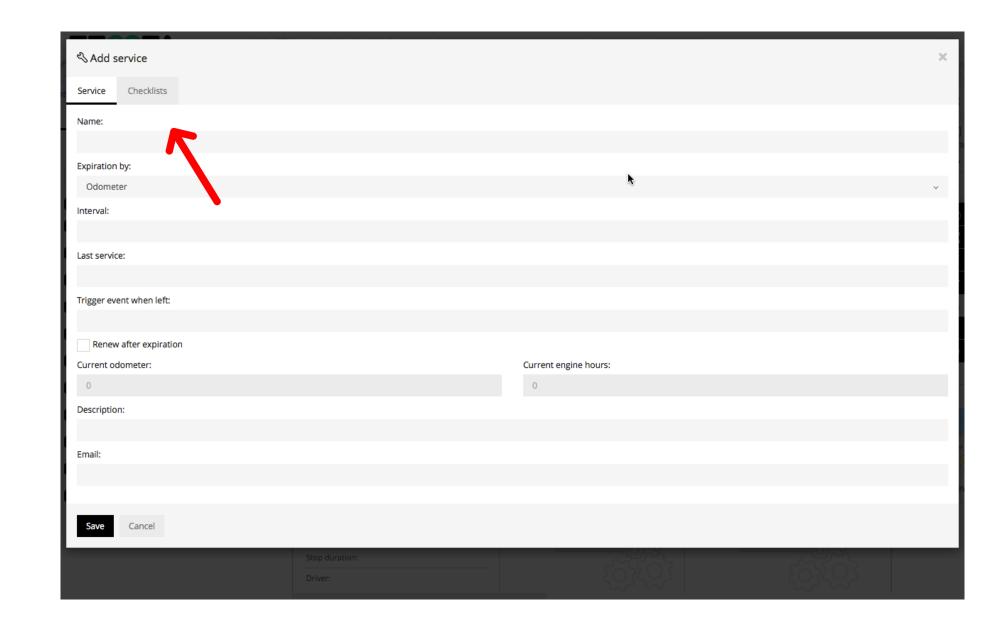

STEP 7 Select "Checklist templates".

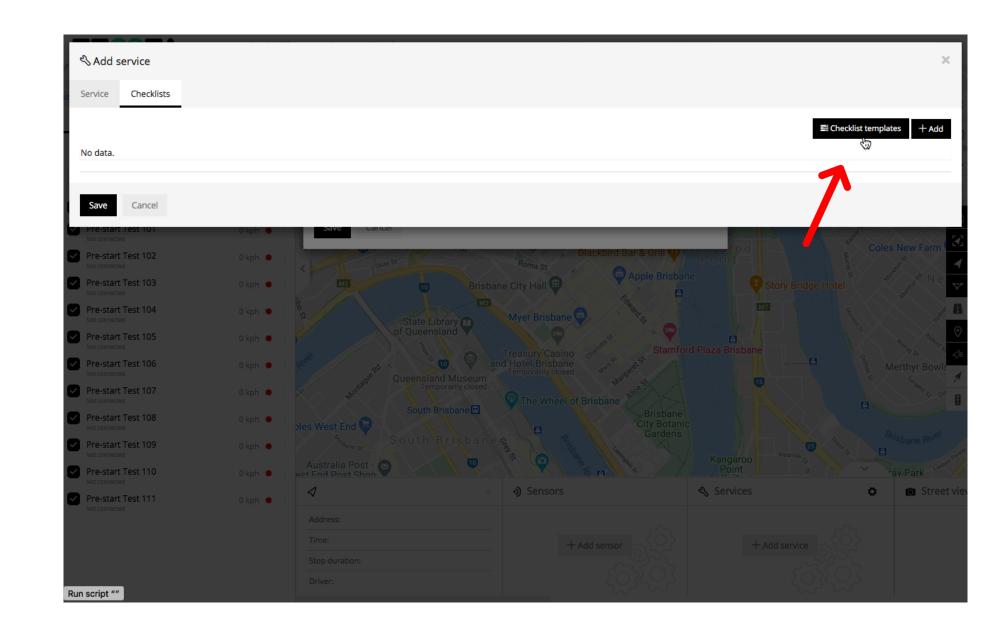

STEP 8 Select "+ Add".

For Info : In this screenshot we can see that two templates have already been created. We select "+ Add" to create another template.

To view the contents of a template select the cog "?" under Actions.

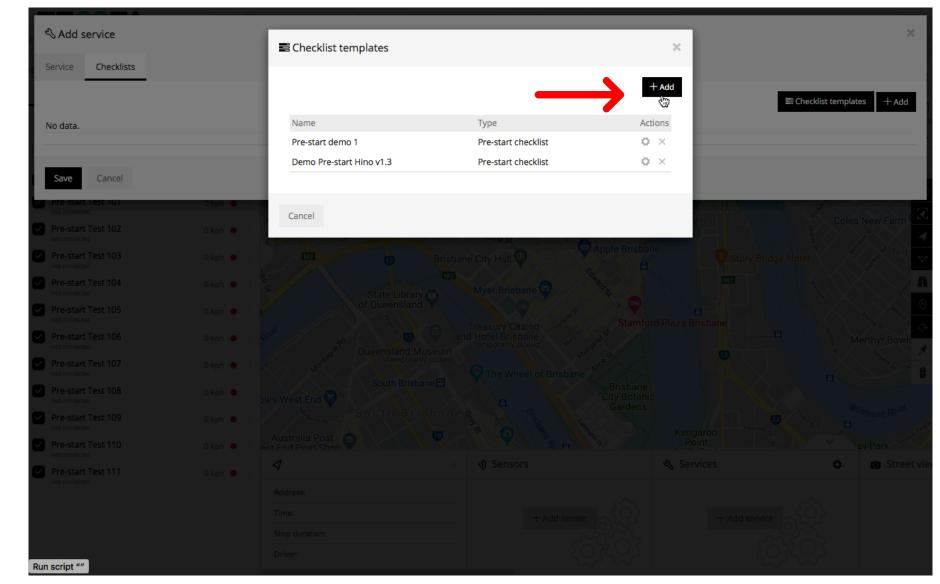

STEP 9 Give the template a name.

Handy Tip : When naming a template give it a version number to make it easier later when making revisions.

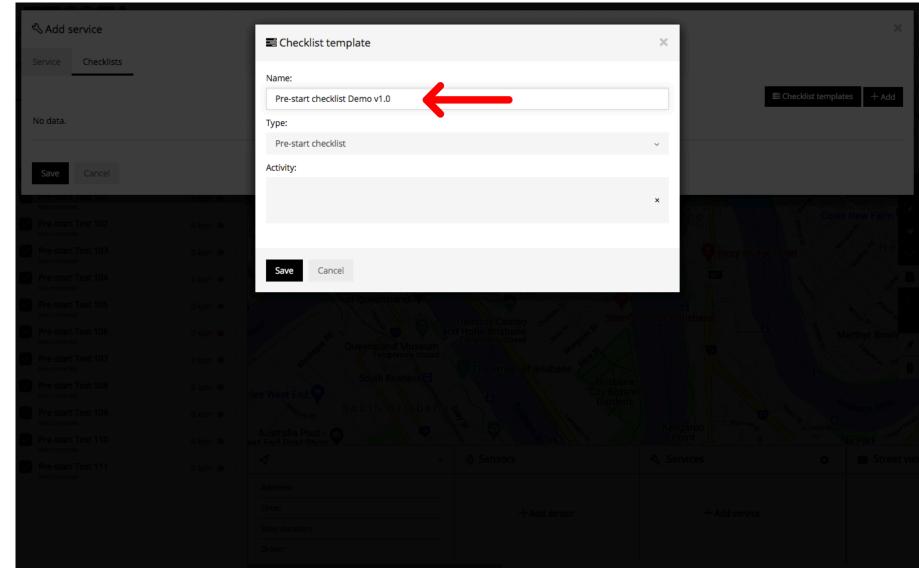

**STEP 10** 

Choose the type of template that you would like to create.

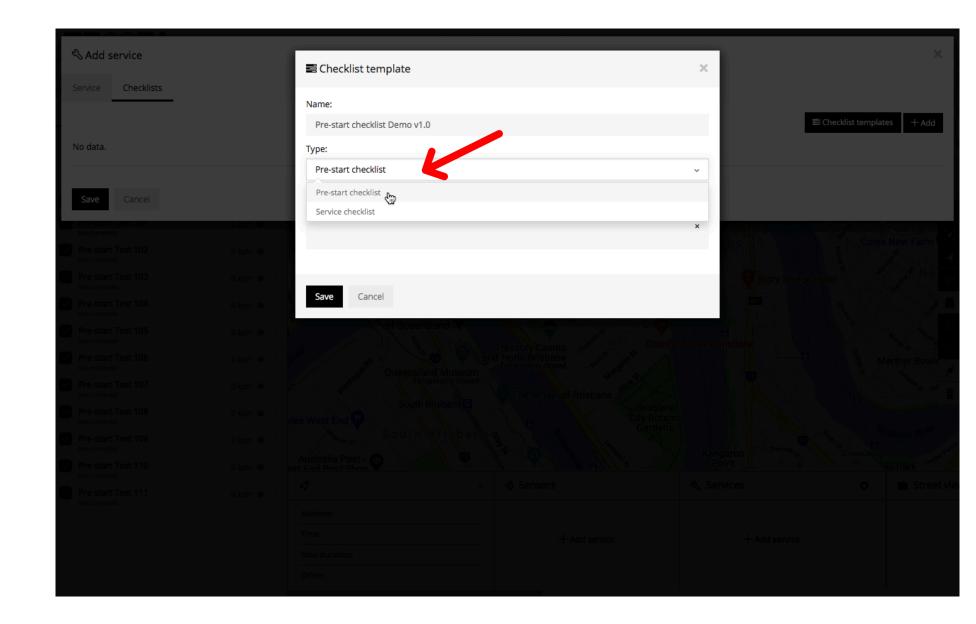

STEP 11

Add Activities that you want actioned in your checklist.

For Info : You may add as many Activities that you wish.

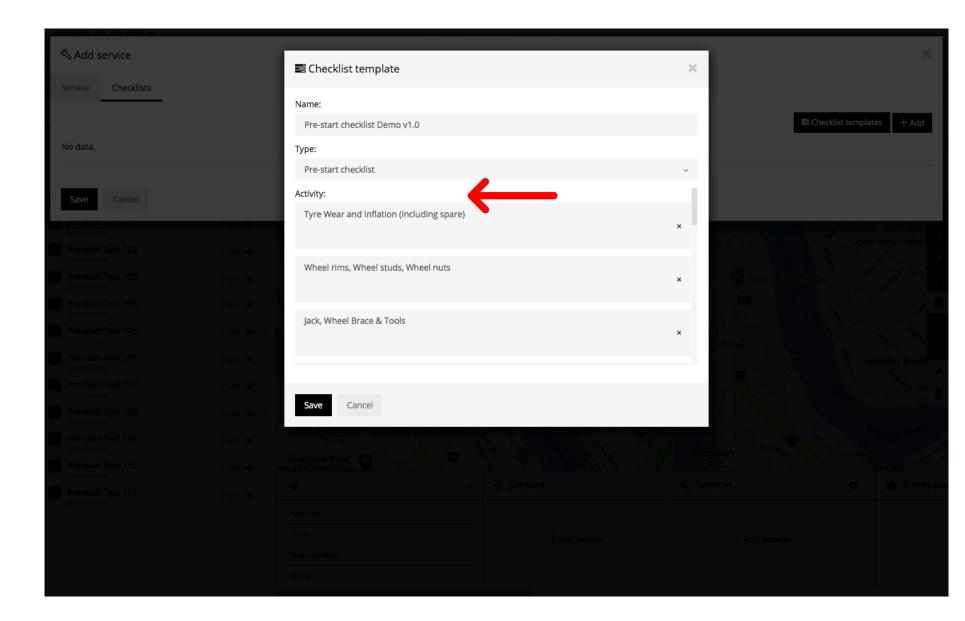

Continue to add Activities.

For Info : We can only see three items at a time.

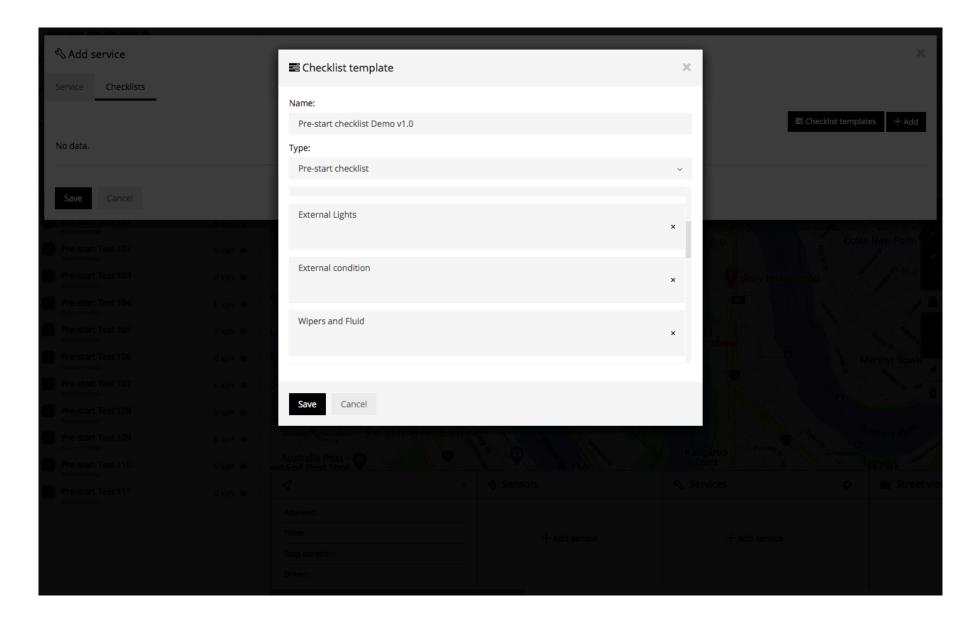

Handy Hint : Use your last Activity as a reminder for the driver to record any defects in the Notes section of the checklist.

STEP 12

Select Save.

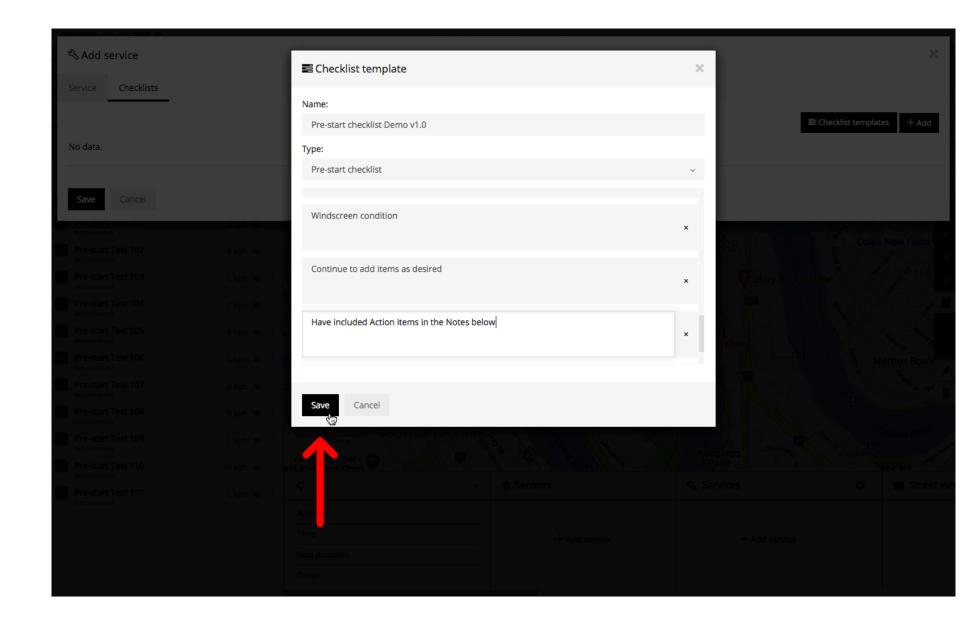

The Checklist Template has now been saved and added to the template list.

If you wish to review or edit the template select the cog "".

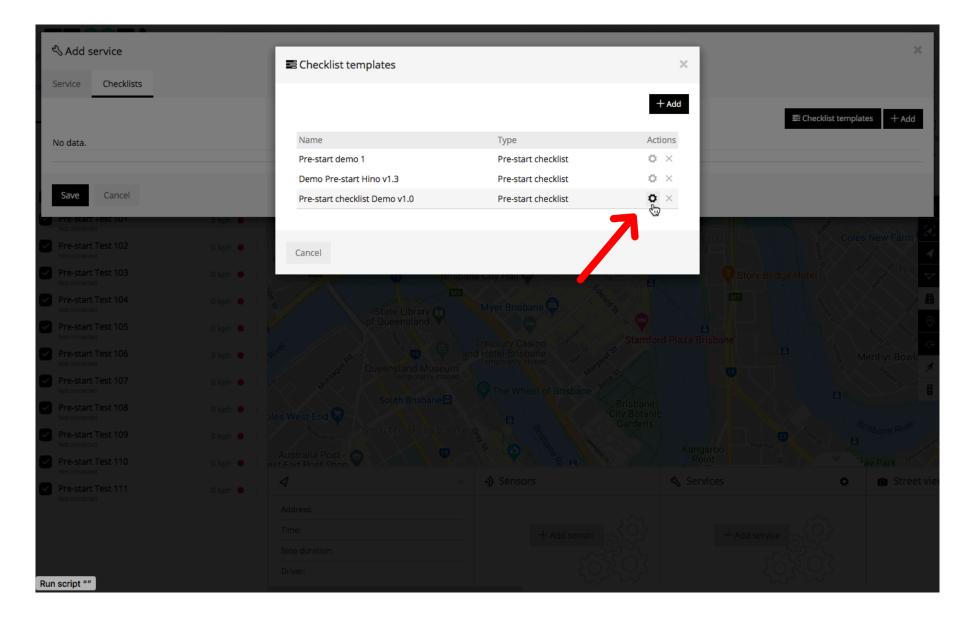

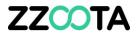

# END OF PRESENTATION